## **Work Instruction Task Lead - Process Request - Violation – Suspend**

### **Purpose**

This work instruction is used to outline the process in which the Task Lead denotes a violation during the Process Request activity. This differs from the general processing of this activity on only two screens:

- Violation Status
- Letters

This activity displays the differences in these two screens twice, once on the initial pass and then a second time after the FEMA Revision Lead has conducted Review Determination and selected Concur Violation - Suspend.

The other Process Request module should be viewed for the full work instruction of that activity.

#### **Prerequisites**

- Review Data Received activity is complete
- A violation is identified during the Process Request activity

### **Navigation**

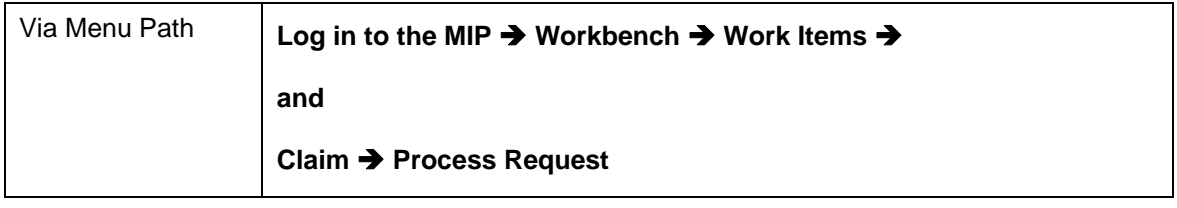

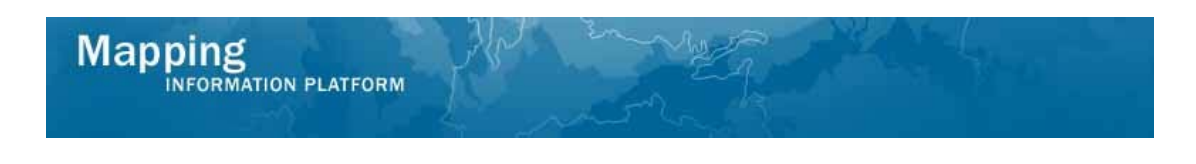

# **Work Steps**

**The work instruction has fast forwarded to the Violation Status screen within Process Request activity. Assume the reviews of the previous screens were completed.** 

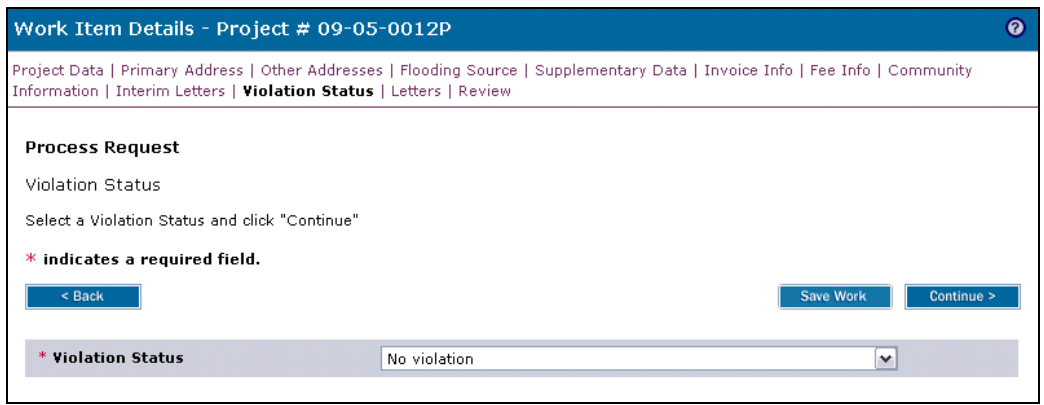

- **1.** Click the Violation Status dropdown box and select the appropriate violation
- **2.** Click on: **Continue > to move to the Letters screen**

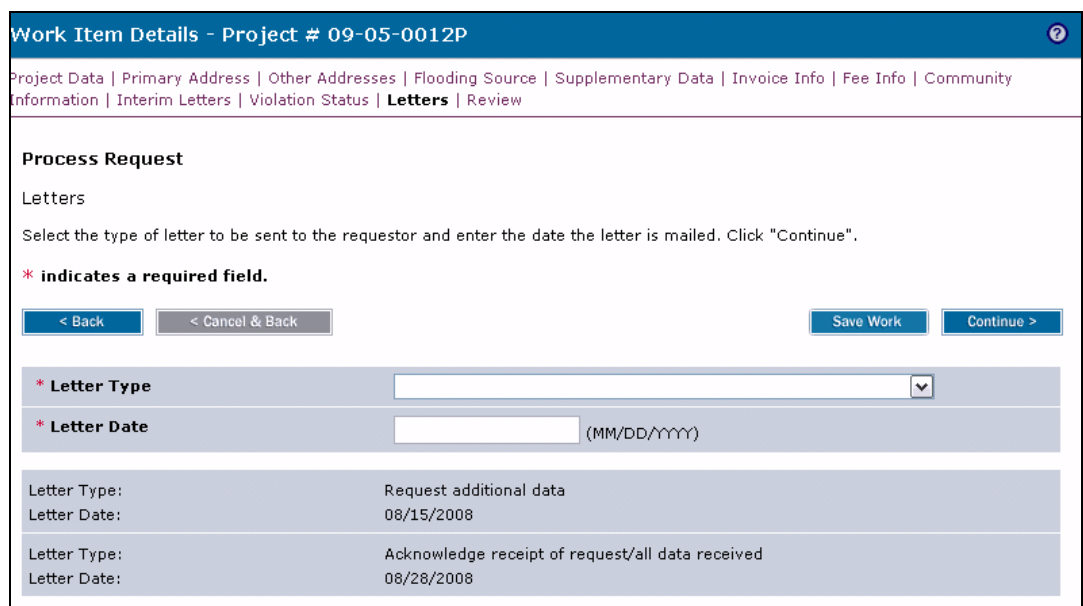

- **3.** Click the Letter Type dropdown box and select Violation letter to FEMA
- **4.** Click to enter Letter Date
- **5.** Click on: **Continue > to move to the Review screen**

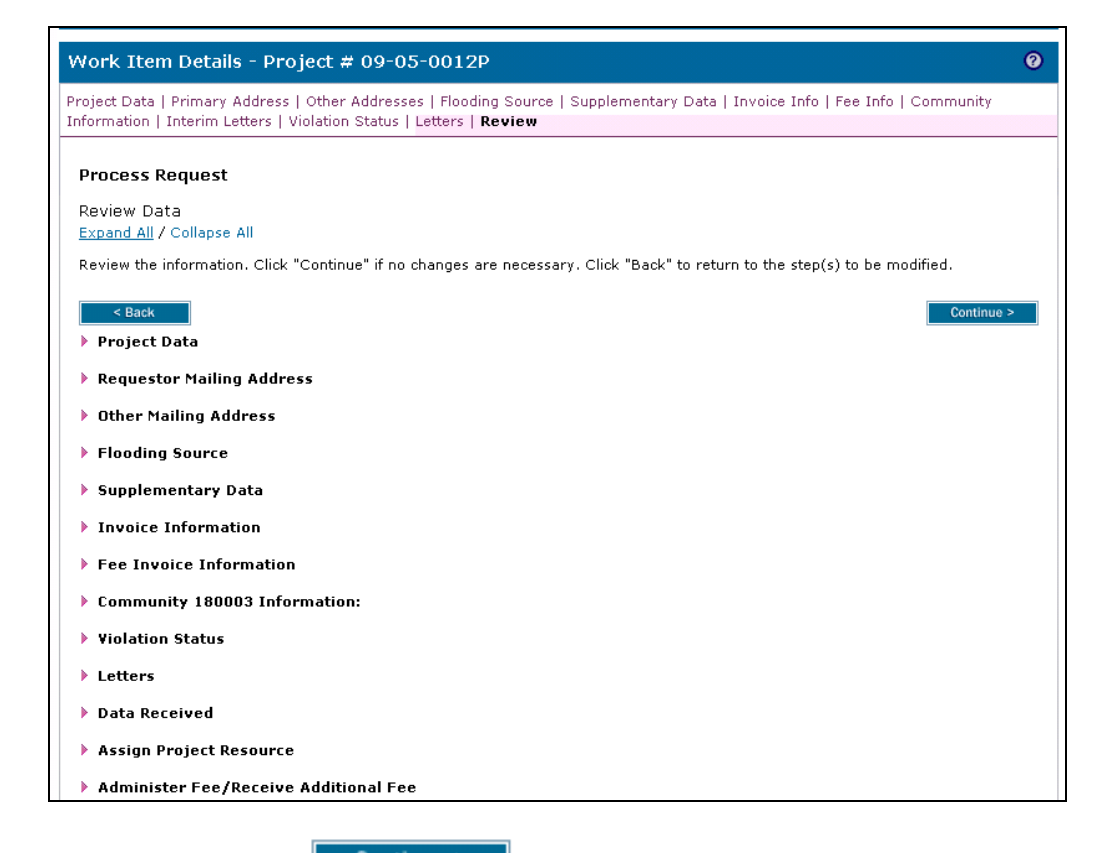

**6.** Review and click **Continue >** to advance to complete task

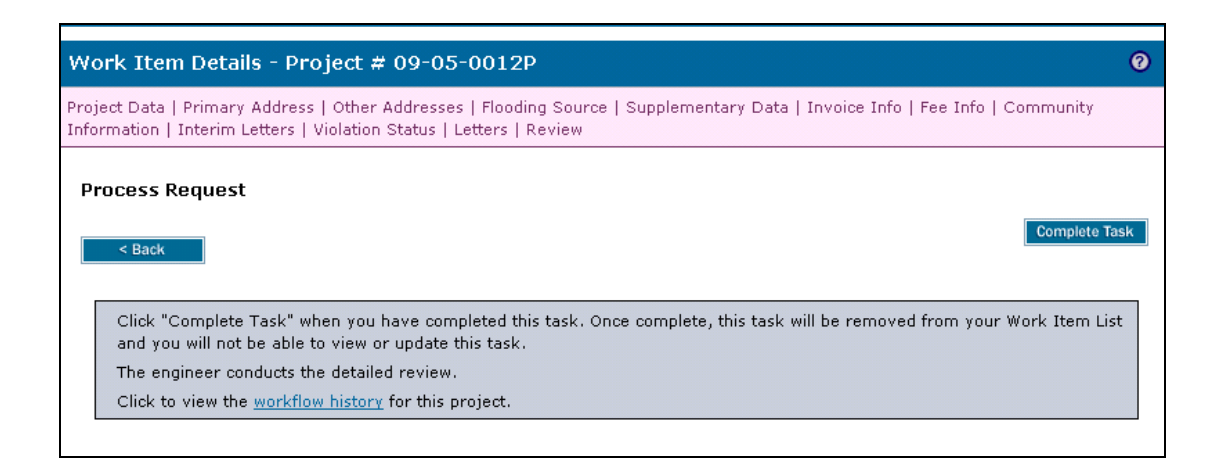

**7.** Click on: **Complete Task** to complete the activity

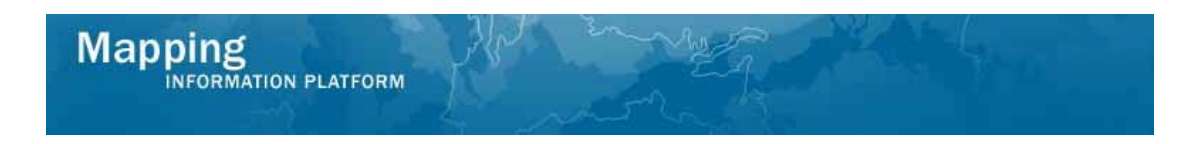

**The workflow moves to the Audit Determination activity conducted by the Audit Lead and Review Determination activity conducted by the FEMA Revision Lead.** 

**For this activity, Concur Violation - Suspend was selected by the FEMA Revision Lead, and then the case returns to the Process Request activity on the Task Lead's Work Item List.** 

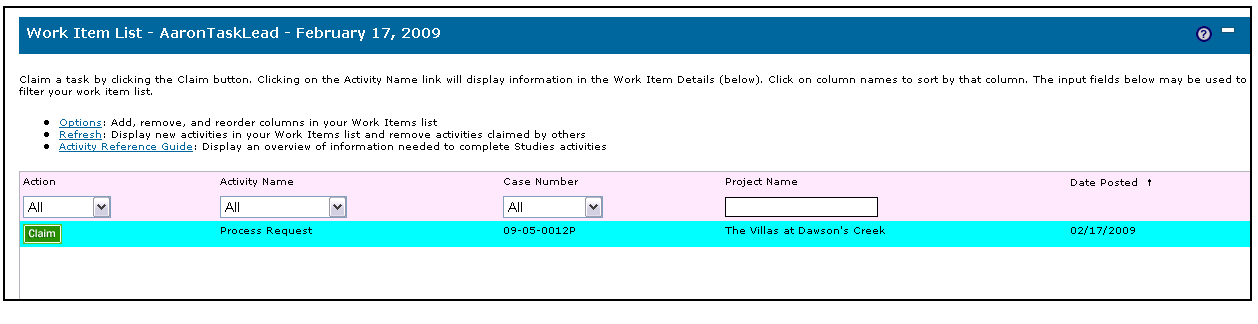

**8.** Click on: **Claim** to claim the activity

**The work instruction has fast forwarded to the Violation Status screen within Process Request. Assume the reviews of the previous screens were completed**.

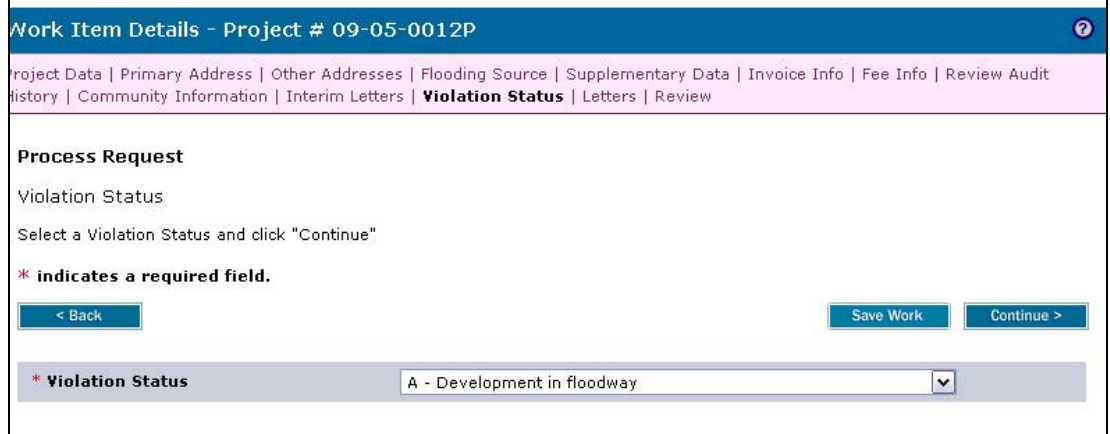

**9.** Click the Violation Status dropdown box and select No violation

**10.** Click on: **Continue > to move to the Letters screen** 

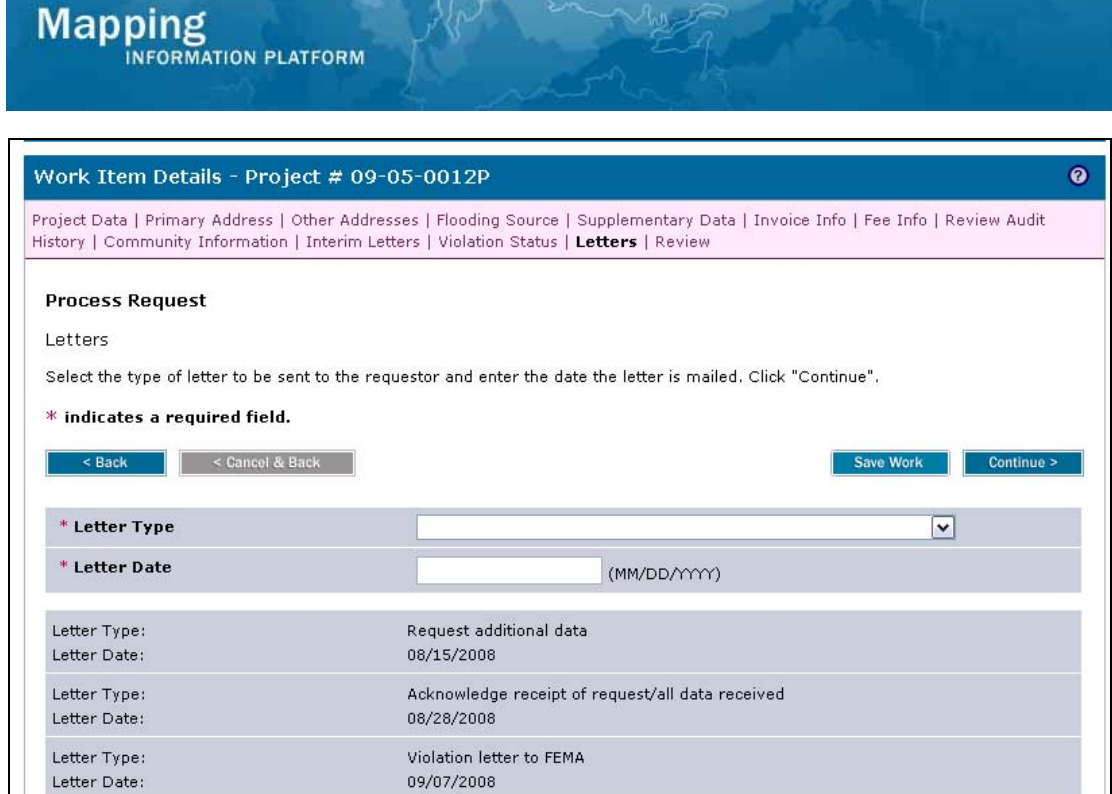

- **11.** Click the Letter Type dropdown box and select Special response letter to FEMA
- **12.** Click to enter Letter Date
- **13.** Click on: **Continue >** to move to the Review screen

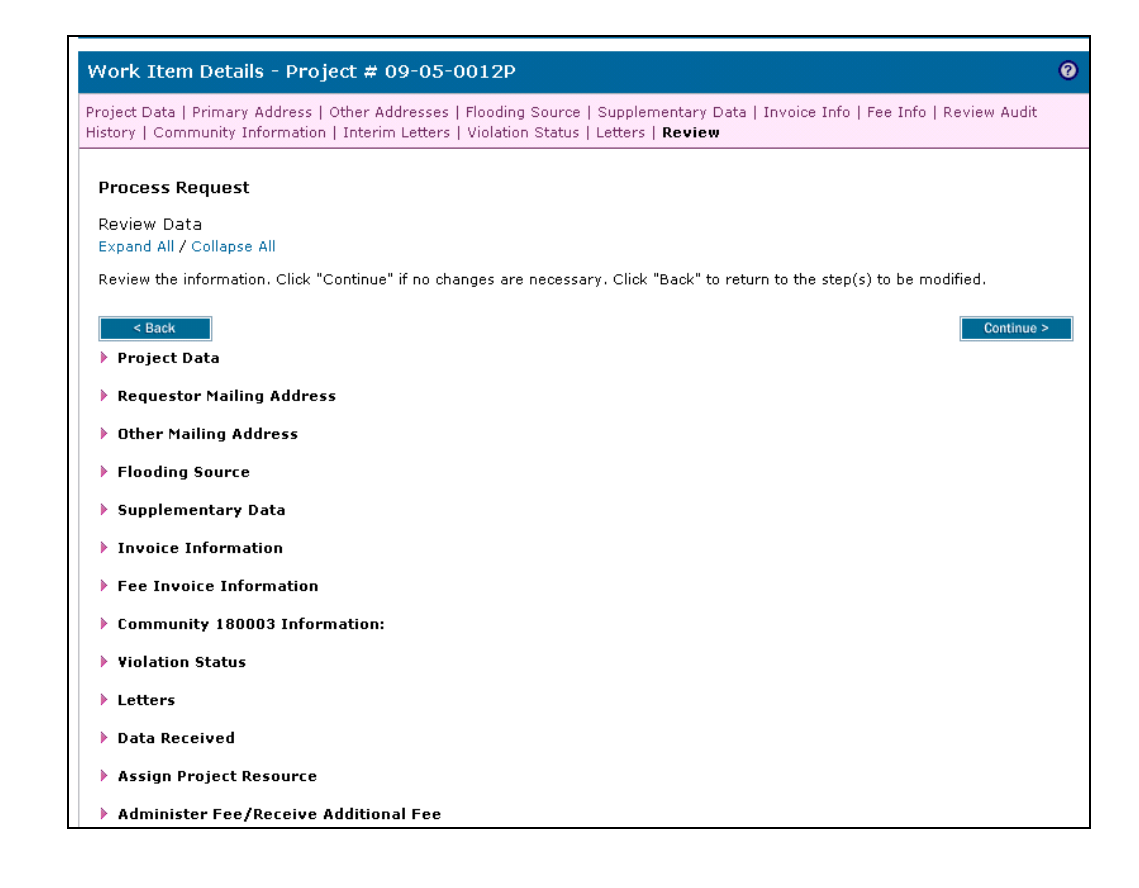

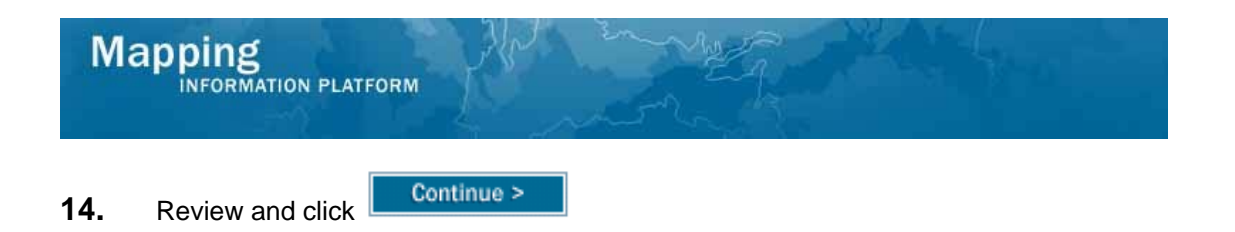

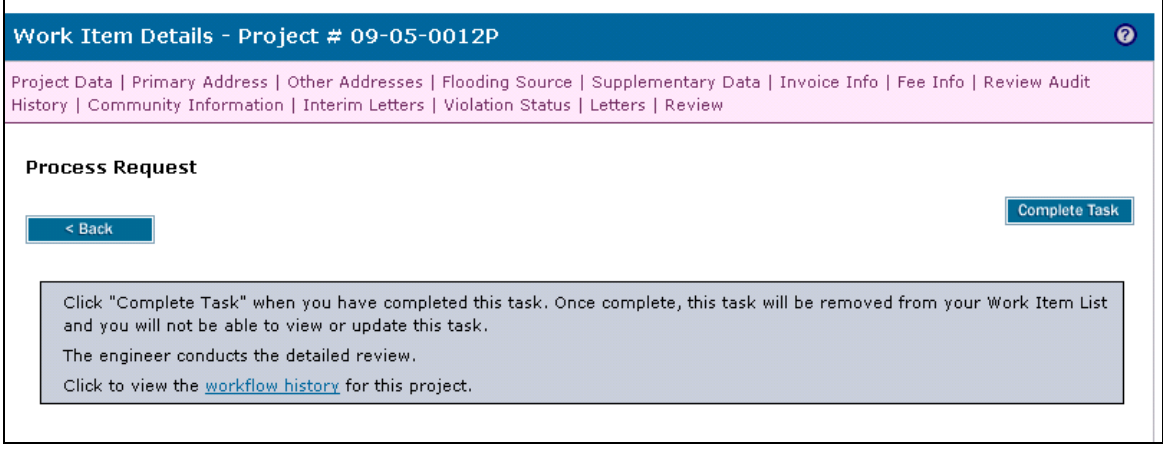

**15.** Click on: **Complete Task** to complete the activity

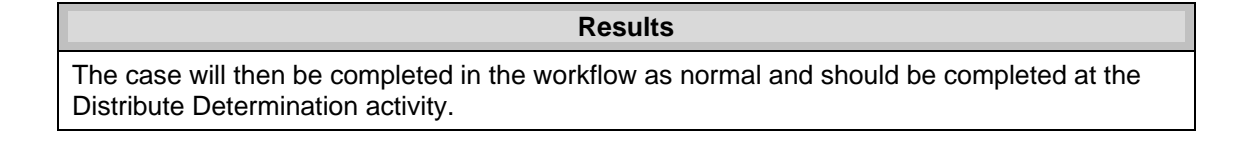

Last updated: March 2009